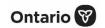

### **PCP Vaccinator or Clinic Coordinator**

Document client consent for service, complete client dose administration, and record any inventory adjustments at the vaccination event (VE) level in COVaxon.

### **Profiles**

PCP Vaccinator, Clinic Coordinator

**Note:** PCP vaccinators and clinic coordinators have the same user profile as a vaccinator, along with the ability to record inventory reconciliations at the VE level.

### **Core Tasks | Vaccine Administration Activities**

Below are the core tasks you will perform daily. Click the relevant link:

| #                                                                                                    | Section                                                                                                    | Description                                                                                                    |  |  |  |
|----------------------------------------------------------------------------------------------------|----------------------------------------------------------------------------------------------------|----------------------------------------------------------------------------------------------------|--|--|--|
| 1.                                                                                                    | Confirm Client Identity                                                                                                    | When client arrives, search for their record in COVax <sub>ON</sub> by using either the <b>Client Search</b> or <b>Vaccination Events</b> tabs or global search.                                                                                                    |  |  |  |
| 2.                                                                                                    | Create New Immunization Record - Administered                                                                                                    | noint-ot-service location with vaccine event inventories linked to a vaccination event that                                                                                                    |  |  |  |
| information.  Consent & Assessment — obtain and record client consent for ser substitute decision maker), confirm consent for series. For next densure consent has not changed. Confirm pre-screening assessm confirm consent for service for each dose as information may have vaccine & Product Details — review and confirm dose information Files — provides users with the ability to upload required document vaccination, exemption forms). |                                                                                                    | Consent & Assessment — obtain and record client consent for service (or consent from a substitute decision maker), confirm consent for series. For next dose (if applicable), to ensure consent has not changed. Confirm pre-screening assessment was completed and confirm consent for service for each dose as information may have changed.  Vaccine & Product Details — review and confirm dose information details.  Files — provides users with the ability to upload required documents (e.g., proof of |  |  |  |
| 4.                                                                                                    | Monitor for AEFI  Direct client to self-monitor for adverse reaction following immunization (AEFI), the client dose administration can be completed. |                                                                                                    |  |  |  |
| 5.                                                                                                    | Direct client to self-monitor for adverse reaction following immunization (AEFI), the Occurrence client dose administration can be completed.        |                                                                                                    |  |  |  |
| 6.                                                                                                    | Change the Status of an<br>Immunization Record                                                                                                    |                                                                                                    |  |  |  |
| 7.                                                                                                    | Proof of Vaccination                                                                                                    | If the client would like to receive their receipt via email, and provides consent for email communication, users can re-generate and email the URL link to access the vaccine certificate via the COVID-19 patient portal                                                                                                    |  |  |  |

COVax<sub>ON</sub> Job Aid | March 2022

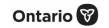

| #  | Section                                 | Description                                                                        |
|----|-----------------------------------------|------------------------------------------------------------------------------------|
| 8. | Immunization Record Under Investigation | How to record if a record is under investigation on suspicion of vaccine validity. |

### **Core Tasks | VE Inventory Reconciliation Activities**

Below are the VE inventory reconciliation tasks you will perform on an as-needed basis. Click the relevant link:

| # | ‡  | Section                      | Description                                                                                                    |  |  |
|---|----|------------------------------|----------------------------------------------------------------------------------------------------|--|--|
| 9 | Э. | VE Inventory Reconciliations | Reconcile inventory at the VE level for:      Wastage events     Extra doses from vial adjustments     No consent adjustments |  |  |

#### **Additional Information**

• Refer to the **00 – Introduction to COVax**on **and User Setup** job aid to learn more about your system access.

#### **Disclaimer**

**Data Privacy:** Users with access to COVax<sub>ON</sub> can see the demographic details and HCNs of other clients in the system when searching for a particular person. The information is presented this way when searching for a particular person. The information is presented this way to help ensure that users access the correct client record and to reduce the risk of either not locating a client's record or improperly creating duplicate client records. **As required by PHIPA and under the terms of the Acceptable Use Policy, system users are only permitted to access the information of individuals to whom they are providing care or for other purposes that are specifically authorized.** COVax<sub>ON</sub> records detailed audit transaction logs that inform the MOH of which client records were accessed by each user, and what actions they took in the system. Any concerns that are identified about improper access to the system will be investigated and appropriate actions taken.

**COVID Public Health:** All COVID public health measures must be followed in alignment with the tasks outlined in this job aid.

### 1. Confirm Client Identity

**Description:** Once the client arrives at the vaccination station, confirm their identity by looking at the details on their client record.

Client records can be found using either the Client Search tab or the Vaccination Events tab.

#### From Client Search:

1. Open the Client Search tab and search for a client using their health card number (HCN) if available. Otherwise, search using first name, or last name and one other parameter. If a client record populates, open the client record and ensure that the client is tagged to the correct VE. Refer to the 03 – Search, Create and Maintain Client job aid for more details and steps on how to locate or create a new client record.

COVaxon Job Aid | March 2022 2 of 25

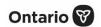

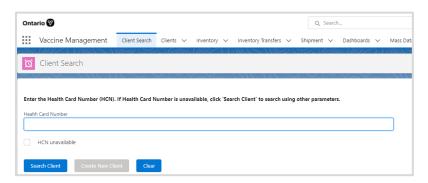

#### From Vaccination Event Record:

Open the relevant vaccination event record and click on the New Immunization button on the top left corner of the VE page.

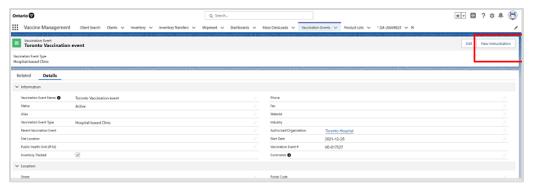

2. Leverage the search capability to enter a health card number (HCN) if available or click **Next** and enter specific client details.

Note: COVaxoN saves previous sorting/filtering. When searching for a new client, remember to clear any previous filters.

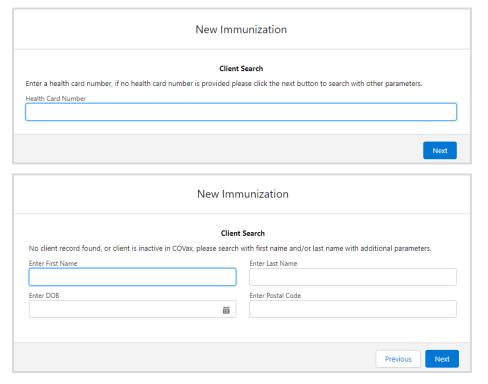

3. Once the client is identified, click on the Client Name's hyperlink, and open the client's record.

COVaxon Job Aid | March 2022 3 of 25

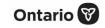

4. Once the client record is opened, it is essential that the client's identity is properly validated to ensure the correct record has been accessed. Validate the client by health card number (HCN), if they have one, or by name plus other fields such as date of birth, postal code, etc.

TIP – if the client is already associated to a VE, you can also locate the client from the VE by selecting the **Related** tab to view the list of clients shown on the **Client list** view.

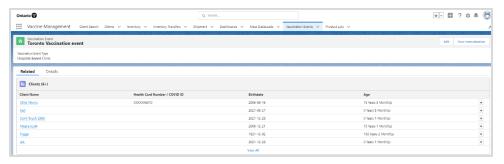

#### **Further Context**

- On the vaccination event page on the **Details** tab, there is a view that shows a centralized view of all clients that are linked to the VE with their dose administration record status, service status, and other client information. To view this report, got to the VE record you are interested in, scroll down to the *Report Links* section, and select the **Showing Clients for Vaccination Event** record.
- New immunizations cannot be created if the vaccination event Status is 'Completed' or 'Cancelled'. An error message is displayed indicating the vaccination event is no longer active and new doses cannot be recorded.

#### **Best Practice**

- Consent for data collection before creating a new immunization record, ensure the client has given consent for data collection before proceeding to create a new immunization record in COVaxon. The consent for data collection can be recorded on the client screen. If the client has not given consent to data collection, you cannot proceed with recording the dose information in COVaxon. Follow the guidelines provided by your PHU (Public Health Unit). This is a mandatory checkbox. If the client does not consent, no further data should be entered in into COVaxon, and the user must close this screen and continue with the offline paper process
- **Consent for follow-up communication** additional consent information can be requested for the client to receive follow-up communications such as immunization receipt if they provide an email address and/or phone number.

COVaxon Job Aid | March 2022 4 of 25

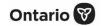

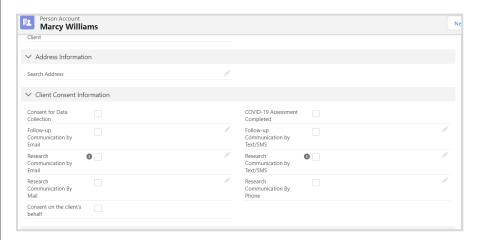

- Consent on the client's behalf for youth clients who have a proxy/substitute decision maker consenting for them or for youth clients who are consenting on behalf of themselves. If a client proxy information exists on the Contact Information section of the Client screen and during the New Immunization - Administered flow a COVaxON user selects "I am consenting on the Client's behalf, and "I confirm that I am the client's substitute decision-maker (e.g., parent, legal guardian)." Then, the system will populate the proxy information on the client screen with the following fields on the New Immunization – Administered screen.
  - **Proxy Name**
  - **Proxy Phone**
  - Relationship to the Client
  - The user has the option to clear the populated information and enter new or different proxy details if required on the dose information screen. The updated information will now be reflected in the Contact Information section on the Client screen. In addition, the changes will be recorded in the audit history log.

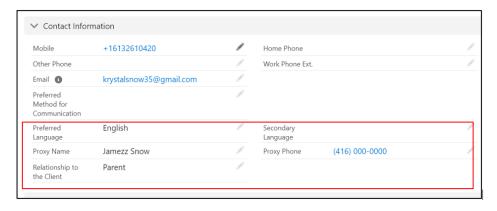

5 of 25 COVaxon Job Aid | March 2022

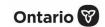

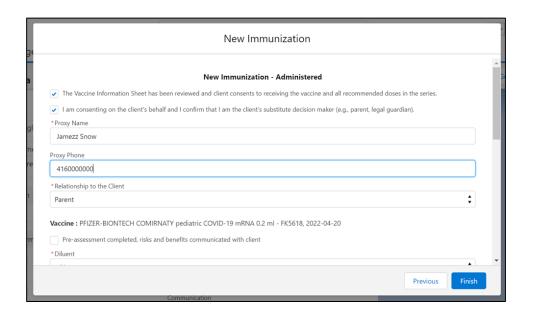

### 2. Create New Immunization Record – Administered

**Description:** Before proceeding to create a new immunization record in COVax<sub>ON</sub>, ensure you have recorded that the client consents to data collection in COVax<sub>ON</sub>, then create a new immunization record to record the dose administration information with tracked inventory in COVax<sub>ON</sub>.

Note: Once the consent to data collection is recorded once, you will no longer need to record it for subsequent doses administered.

On the Person Account page, click New Immunization.

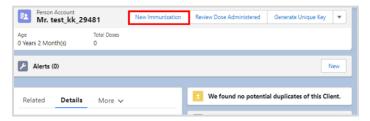

- 2. A new window is displayed with the option to select the immunization record type you wish to create. The record type displayed is based on user profile and/or permission.
- 3. Select the 'Administered Point of Service' record type and click Next.

COVax<sub>ON</sub> Job Aid | March 2022 6 of 25

### 07

### **PCP Vaccinator or Clinic Coordinator**

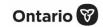

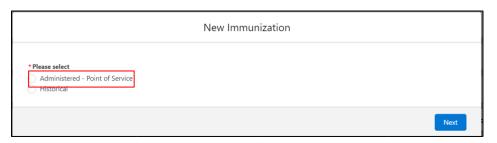

4. If the client is already associated to a VE from the client page or vaccination event, the VE is auto populated in the Vaccination Event dropdown list. Note: If no VE is associated to the client record, select a VE from a list of active VEs linked to your organization from the lookup field and click Next.

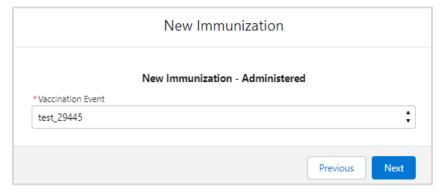

 Select a Vaccine from a list of associated Vaccine Event Inventories for the VE (if the VE inventory is being tracked), then click Next.

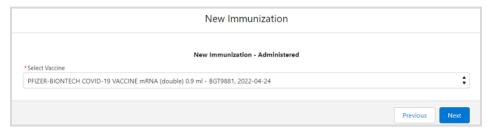

- 6. Pre- assessments are no longer required to be completed as part of the immunization flow, vaccinators must use their clinical knowledge to determine if the client should receive the vaccine and record the dose information.
- 7. If **yes**, enable the mandatory checkbox to indicate the Pre- assessment is completed, risks and benefit communicated with client.
- 8. Click Next.
- 9. The **Dose Information** page is displayed with the following fields:
- 10. Confirm that the Vaccine Information Sheet has been reviewed and the client consents to receiving the vaccine and all recommended doses in the series and populate the checkbox to confirm. Details on the Vaccine Information Sheet can be found <a href="here">here</a>. If the vaccinator determines the client should not receive the vaccine, uncheck the Vaccine Information Sheet Information checkbox and the field below will be displayed.
  - Reason vaccine was not administered (checkbox) if 'No' (client should not receive vaccine), indicate that the prescreening assessment is complete with the Reason Vaccination was not Administered dropdown field on the client's record. The selection would be 'Immunization was contraindicated' or 'Practitioner decision to temporarily

COVaxon Job Aid | March 2022 7 of 25

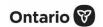

defer immunization'. Once populated, the client can then exit the location.

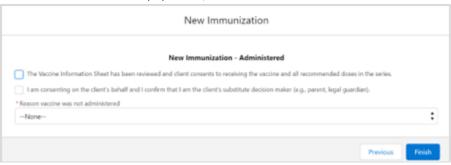

- 11. **Proxy Consent** (checkbox) for youth clients who have a proxy/substitute decision maker consenting for them, follow the process outlined below by populating the **Proxy Consent** checkbox and the proxy information. Once the proxy information is recorded as part of the DA record, it will be pre-populated on the client screen
  - Proxy Name\* (required field)
  - Proxy Phone (optional field)
  - Proxy Relationship to the Client\* (required field)

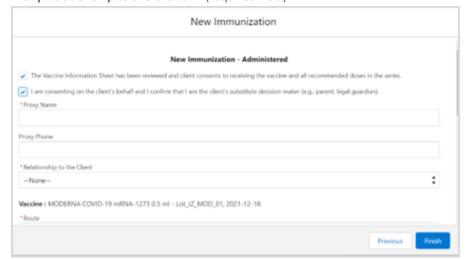

- 12. **Vaccine** text display of vaccine product selected from the VEI.
- 13. Diluent Event Inventory\* (required field) COVIDSHEILD, Moderna, AstraZeneca and Janssen products do not require a diluent so this field will not populate. However, if more than one diluent has been allocated to Vaccination Event, the system will not pre-populate a diluent, it will be defaulted to blank, and the user will have to manually select one from the dropdown list.
- 14. Route\* (required field).
- 15. Anatomical Site\* (required field).
- **Dosage Administered** if Moderna is the selected product, select the appropriate value from the dropdown list (i.e., 0.25 or 0.5). If another vaccine product is selected, otherwise a default dosage value is displayed for the selected product.
- 17. **Dosage Unit of Measure \*** default value is 'ml'.
- 18. **Date and Time \*** (defaults to current date/time) if entering a dose administration record after the vaccine has occurred, update the date and time accordingly. Date/time can be set in the present or past, but not the future.
- 19. Country Vaccine was Administered will be pre-populated as 'Canada'.

COVaxon Job Aid | March 2022 8 of 25

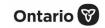

- 20. Vaccination Event auto populated based on previous entry
- 21. Administered By the value will be pre-populated with the logged-in user information and the user will have the ability to update the field value if required. In the event two or more users exist with the same first and last name, the user will be required to look up provider name that is administering the vaccine.
  - Other Clinician, Other Designation if the vaccinator's name is not available as an option when searching within the field, select the 'Other Clinician, Other Designation' and manually enter the name of the vaccinator in the 'Administered By (Other)' field. It is recommended to submit a request to the Information Technology Services (ITS) team (more details in the Further Context section below). The vaccinator's details should be entered here as: [First Name] [Last Name], [Designation OR Provider Role], [Professional License].
- 22. Reason for Immunization\* (required field) auto-populated based on what was entered on the client page; however, it can be updated.
  - **Institution** field is **mandatory** only when the **Reason for Immunization** field involves a congregate living, long term care home, retirement home, or child and youth eligible population.
- 23. Click Finish. A new client immunization record is created with a Status of 'Administered'.

**Note:** You can also locate the newly created immunization record and other immunization records for the client by clicking the **Client Immunizations** tab on the client page and by selecting the link from the list of immunization records displayed for the client.

#### **Further Context**

- Vaccinators can only administer doses to clients that are associated with a vaccination event (VE) within their AO. This will decrease the vaccine inventory lot associated with the AO for tracked inventory.
- Vaccinators can only administer doses to clients that are associated with a vaccination event (VE)
- The naming convention for each vaccine/diluent product lot is reflective of the information on the physical labels. For example:

Pfizer PFIZER-BIONTECH COVID-19 mRNA 0.3 ml - EK4175, 2021-03-31
 Moderna MODERNA COVID-19 mRNA-1237 0.5 ml - RP0089, 2021-05-29

• COVIDSHIELD COVID-19 COVISHIELD 0.5 ml - 0001, 2021-03-31

AstraZeneca ASTRAZENECA COVID-19 VACCINE 0.5 ml - 0008, 2021-06-30
 Janssen JANSSEN COVID-19 VACCINE 0.5 ml - LM0997, 2021-05-29

- There is a report that shows a centralized view of all clients at a particular VE with their dose administration record status, service status, and other client information. To view this report, go to the VE record you are interested in, scroll down to the Report Links section, and select the Showing Clients for Vaccination Event record.
- Minimum product **intervals**:

Pfizer At least 19 days from the previous dose
 Moderna At least 21 days from the previous dose
 COVIDSHIELD At least 28 days from the previous dose
 Janssen A single dose product (no minimum interval)

- Based on provincial guidelines, the AstraZeneca and COVISHIELD vaccines have been paused for first dose administration in Ontario. An error message will appear if a user tries to administer a first dose to a client.
- Interchangeability for previous and next product types when administering a different product for a client's next dose, the National Advisory Committee on Immunization (NACI) guidelines state that vaccine interchangeability is now permitted. Please

COVaxon Job Aid | March 2022 9 of 25

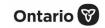

note that there is no interchangeability warning message in the system. Please consult your site lead for additional clarity on when you might administer doses interchangeably and any further clinical questions you have.

- Same Day Dose Administration If more than one dose is being administered to a client within the same day, a warning message is displayed to user indicating a valid dose already exists for the client and if they wish to continue.
- Clients with a **Reason for Immunization** as 'Child and Youth Eligible Population' (any client aged 5-11) should receive Pfizer-BioNTech CORMINATY pediatric COVID-19 mRNA.
- Any client aged 12-17 should receive Pfizer-BioNTech as their vaccine product. If a non-Pfizer-BioNTech product is selected, the user will receive a warning message as other vaccine products have not been approved for this age group. If the vaccinator chooses to bypass this warning message, they must check the Administer Dose Outside of Clinical Guidelines checkbox and populate the Reason field with a description. Then the vaccinator can click Next and continue with the pre-screening assessment. This information will be saved on the client's immunization record and can only be edited by vaccinators and site super users.
- User profile's authorized organization if you are attempting to administer a dose to a client, your user profile's AO must match the AO of the inventory being administered. Otherwise, you will be unable to select the inventory from the new immunization screen. The vaccination event (VE) on the client record must also match the VE inventory record. If you do not see any inventory values, this indicates that there is no inventory linked to the client's VE.
- **Provider information missing in Administered By field** request your site lead to submit a request to Information Technology Services (ITS) for the creation of a provider not currently available in the **Administered By** field. Please have the provider validated by your site lead and have the details in the table below prepared prior to contacting your site lead:

| Field                              | Field Entry                                                                                                    |                                         |            |                                                                                               |  |
|------------------------------------|----------------------------------------------------------------------------------------------------|-----------------------------------------|------------|-----------------------------------------------------------------------------------------------|--|
| Provider First Name                | Free text – enter the First Name                                                                                                    |                                         |            |                                                                                               |  |
| Provider Last Name                 | Free text – enter the Last Name                                                                                                    |                                         |            |                                                                                               |  |
| Provider Role<br>(choose option)   | Medical Doctor Paramedic Practi Medical Resident Pharmacist Nurse Practitioner Pharmacy Studer Nursing Student Pharmacy Techni Other Designation |                                         | nt         | Registered Midwife<br>Registered Nurse<br>Registered Practical Nurse<br>Respiratory Therapist |  |
| Identifier                         | Free-text – enter the Ider                                                                                                    | Free-text – enter the Identifier Number |            |                                                                                               |  |
| Identifier Type<br>(choose option) | Professional license number  Medical identification number of Canada  Health regulatory college member number                                    |                                         | identifier | health human resource                                                                         |  |

### 3. Review Immunization Record Details

**Description:** Once an immunization record is successfully recorded the **Status** is set to 'Administered' and the immunization details can be viewed on the *Person Account* page within the **Client Immunizations** tab.

COVax<sub>on</sub> Job Aid | March 2022 10 of 25

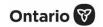

1. On the Person Account page, select the immunization record from the Client Immunizations tab.

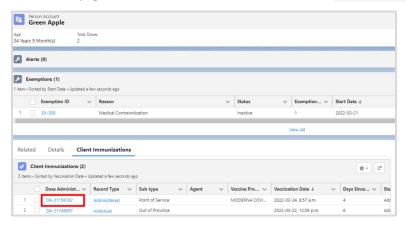

2. The Immunization Details page will display with the following sections and tabs:

Note: Sections are static across all tabs displayed on the page.

• *Client Immunizations* section:

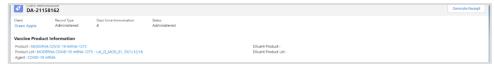

- Client displays the client's first and last name
- Record Type 'Administered'
- Days Since Immunization displays the number of days count since the client received an immunization
- Status displays the status of the immunization record 'Administered'
- *Vaccine Product Information* section displays the vaccine product information recorded during the immunization record flow:
  - **Product** displays the vaccine product selected during the immunization flow and is hyperlinked to the *Vaccine & Product Details* page
  - Product Lot displays the vaccine product lot selected during the immunization flow and is hyperlinked to the Vaccine & Product Details page
  - Agent displays the agent name and is hyperlinked to the COVID-19 mRNA page
  - **Diluent Product** displays the diluent if product selected during the immunization flow required a diluent and is hyperlinked to the *Diluent Product Details* page
  - Diluent Product Lot displays the diluent if product lot selected during the immunization flow required a diluent and is hyperlinked to the Diluent Product Details page
- Generate Receipt button generate a proof of vaccination receipt (refer to the 06 Generate Receipt job aid for more details)
- Basic Details tab this tab displays information recorded during the immunization record flow

COVaxon Job Aid | March 2022 11 of 25

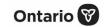

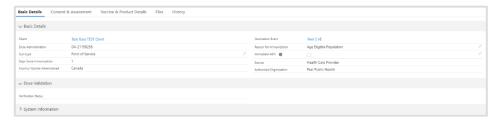

- Client displays the client's first and last name, and links to the client page
- **Dose Administration** displays the unique identifier number for the immunization record administered to the client
- **Sub-Type** defaulted to 'Point of Service' for record type of 'Administered'
- Days Since Immunization displays the number of days since the client received an immunization
- Country Vaccine Administered pre-populated as 'Canada'
- Vaccination Event pre-populated with the VE name recorded during the immunization record flow
- Reason for Immunization pre-populated with the RIM value recorded during the immunization record flow
- Immediate AEFI editable field to record if the client experienced an AEFI; refer to section 4
   (Monitor for AEFI) and section 5 (Document Potential AEFI Occurrence) in this job aid for additional information
- Source defaulted to 'Health Care Provider' for record type of 'Administered' (Do not update or select the value 'System')
- Authorized Organization pre-populated with the authorized organization for the logged in user
- Dose Validation section:
  - Verification Status refer to section 9 (<u>Immunization Record Under Investigation</u>) for additional details
- System Details section:
  - **Created By** displays the username of the logged in user who created the record, as well as date and timestamp
  - Last Modified By displays the username of the logged in user who last modified the record, as well as date and timestamp
- Consent & Assessment tab displays only read-only consent information recorded during the new immunization record flow

COVax<sub>oN</sub> Job Aid | March 2022 12 of 25

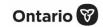

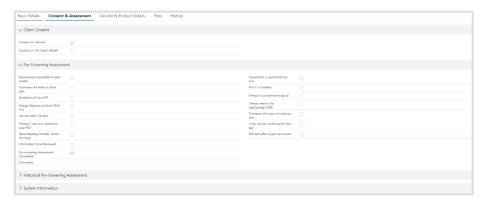

- Consent for Service pre-populated as checked from immunization record flow
- Consent on client's behalf pre-populated as checked from immunization record flow if data recorded
- Pre- Assessment Risks and Benefit pre-populated as checked from immunization record flow if data recorded
- System Details section:
  - **Created By** displays the username of the logged in user who created the record, as well as date and timestamp
  - Last Modified By displays the username of the logged in user who last modified the record, as well as date and timestamp
- Vaccine & Product Details tab displays read only (for all profiles) vaccine and product information recorded during the new immunization flow

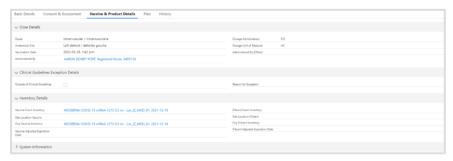

- Dose Details section
- Clinical Guidelines Exception Details
- Inventory Details
- System Information

COVaxon Job Aid | March 2022 13 of 25

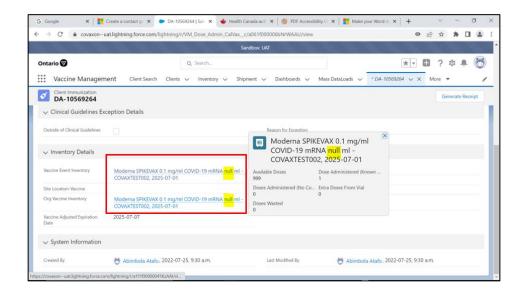

• Files tab – provides users with the ability to upload required documents

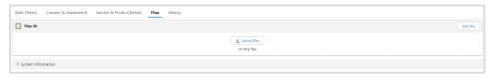

• History tab – an audit tracking and log of changes to the dose record

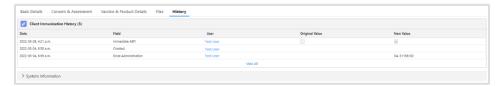

### 4. Monitor for Adverse Events Following Immunization (AEFI)

**Description:** After a client has been immunized, they are instructed to wait for 15-minutes after their dose to monitor for symptoms of AEFI.

- 1. Client is monitored for AEFI throughout the 15-minute period.
- 2. Once the AEFI monitoring period is complete, locate the client record using the Client Search tab and search for a client record using their HCN (if applicable, sites can use a barcode scanner) or by other identifiers (e.g., last name, date of birth).
- 3. From the client's record, confirm that the service status is 'Administered' and the **Total Administered Doses** number has increased by one dose. The **Total Administered Doses** field indicates the number of dose administration (DA) records that have been recorded for valid doses (with the DA record status of 'Administered').

COVaxon Job Aid | March 2022 14 of 25

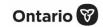

4. Confirm the client's identity by asking for their health card number (if possible), or by their name, plus any other identifiers such as date of birth or postal code and matching it to their record.

#### **Further Context**

There is a report that shows a centralized view of all clients at a particular VE with their dose administration record status, if they experienced AEFI, and other client information. To view this report, go to the VE record you are interested in, scroll down to the *Report Links* section, and click the **Showing Clients for Vaccination Event** report.

COVax<sub>ON</sub> Job Aid | March 2022

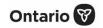

### 5. Document Potential AEFI Occurrence

**Description:** If, during the 15-minute period the client waits after dose administration, an AEFI occurs, treat the client appropriately and document the occurrent in COVaxoN by populating the AEFI checkbox in the immunization record. If the client does not experience an AEFI while at the location after their 15-minute wait, the AEFI checkbox should be left blank.

- 1. If an AEFI occurs, complete the AEFI report as per the Public Health Ontario AEFI Guidelines to record any potential AEFI details, and follow the public health guidelines.
- 2. Select the immunization record from the **Client Immunizations** tab on the client page. The client immunization record details page is displayed.

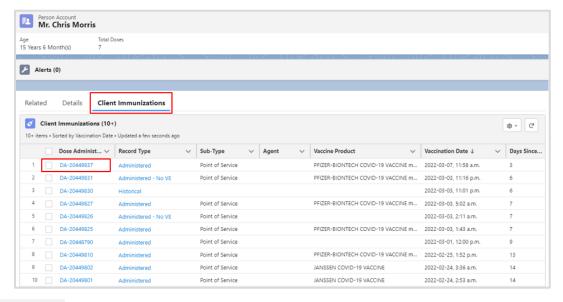

- 3. On the Basic Details tab, select the pencil icon to update the Immediate AEFI checkbox to record that the client had experienced an AEFI. (If an AEFI did not occur, leave the checkbox blank.)
- 4. Click Save.

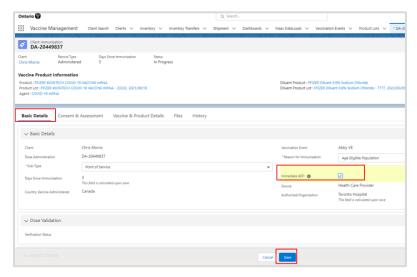

COVaxon Job Aid | March 2022 16 of 25

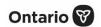

5. The **AEFI** checkbox is updated on the client record.

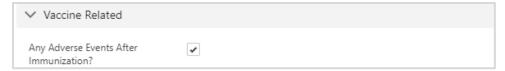

#### **Further Context**

- The AEFI checkbox should only be populated if an AEFI occurs during the 15-minute wait time. If an AEFI occurs after the client has left the location (i.e., in the following days/weeks) it should not be recorded in COVaxon.
- Vaccinators, site staff, and site super users can enter an alert on a client's record to document any key details related to the client that would be helpful for future dose administration.
- When the inventory hits zero (0) doses available, the Inventory status will change to 'Completed'. Contact your inventory manager in this case so they can adjust the inventory appropriately.

### 6. Change the Status of an Immunization Record – Review Dose Administered

**Description: The** dose administration (DA) record status may be changed by site super users from 'Administered' to 'Invalid', 'Invalid SCT and CAR-T', 'Inventory Recalled', or 'Entered in Error' based on the 4 scenarios outlined in the chart below.

1. Select Review Dose Administered button from the top right corner of the client record page.

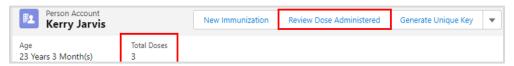

Select the DA record that requires a status update and from the dropdown menu select the Reason for the status change.
 Click Next. Select the reason to change the status, which will be reflected in the status of the record (refer to the <u>table</u> below summarizing how each status should be used).

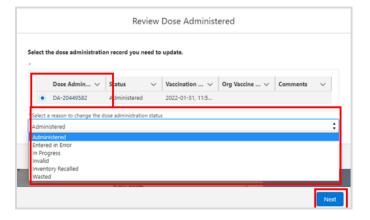

COVax<sub>oN</sub> Job Aid | March 2022 17 of 25

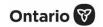

3. Another popup screen with a confirmation message will be displayed. Click Finish to complete.

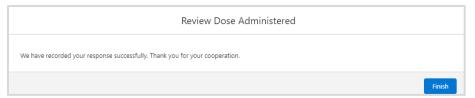

4. The client's **Total Administered Dose** count will decrease based on the administered dose status that was changed. The **Total Administered Dose** field indicates the number of dose administration (DA) records that have been recorded for valid doses (with the DA record status of 'Administered').

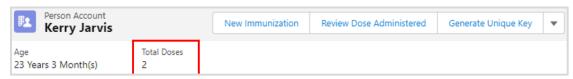

### **Dose Status Options**

| Dose Status              | Scenario for Dose Status Change                                                                                                    | Result                                                              |
|--------------------------|----------------------------------------------------------------------------------------------------|---------------------------------------------------------------------|
| Invalid                  | If there is a clinical issue related to the DA record, the status of that record should be changed to 'Invalid'. For example, the client received:  Dose 2 too soon  Another vaccine type too close to the COVID-19 vaccine (proximity of days)  The client will need to return to be vaccinated again. Refer to the product monograph or NACI guidelines for additional details regarding next steps for client re-immunization (provided in the MOH clinical package).                                                                                                    | Does not<br>adjust<br>inventory                                     |
| Invalid SCT<br>and CAR-T | If there is a client who has received SCT or CAR-T the previous doses received should be reviewed and the status updated to 'Invalid SCT and CAR-T'. For additional details, please refer to the MOH clinical guidance documents.                                                                                                    |                                                                     |
| Inventory<br>Recalled    | If a product lot is recalled, the status of the DA record should be changed to 'Inventory Recalled'. For example, if it was identified that a particular lot has shown to be ineffective, the client will need to return to be vaccinated again. Refer to the product monograph or NACI guidelines for additional details regarding next steps for client reimmunization (provided in the MOH clinical package). The <b>Detailed Dose Client &amp; Dose Admin</b> report (available to site super users) can be used to identify clients administered with the recalled inventory. |                                                                     |
| Entered in<br>Error      | If a DA record is created in error (and that dose was not physically received by the client), the status of that record should be changed to 'Entered in Error'. For example:  If the dose was already administered to the client and logged in COVax <sub>ON</sub> , so the new DA is duplicate. This is for historical client records as the system currently prevents duplicate doses.                                                                                                    | 1 dose gets<br>added back to<br>the Doses<br>Available<br>Inventory |

COVaxon Job Aid | March 2022 18 of 25

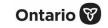

| Dose Status | Scenario for Dose Status Change                                                                                                    | Result |
|-------------|----------------------------------------------------------------------------------------------------|--------|
|             | The client record already existed, but a duplicate client record was created with a new DA record.                                                                                                    |        |
|             | <ul> <li>Vaccinator accidentally recorded the dose administration to the wrong client<br/>record instead of the client presently being vaccinated. In this case:</li> </ul>                                           |        |
|             | <ul> <li>On the wrong client – follow the process to change the status of that<br/>client to 'Entered in Error'. Then follow the proper dose administration<br/>flow when that client receives their dose.</li> </ul> |        |
|             | <ul> <li>On the correct client – search and find the correct client using identifiers<br/>such as HCN, date of birth, etc. Enter the dose administration for that<br/>client.</li> </ul>                              |        |

#### **Best Practice**

- There is another status available, 'Wasted'. This status should **not** be used.
- It is not recommended to make any changes to DA records while the client is in the middle of the dose administration process.
- Only a site super user and vaccinator can update the status of an immunization record.

### 7. Proof of Vaccination

**Description:** To generate a receipt for the administered dose please refer to the **06 – Generate Receipt** job aid.

### 8. Immunization Record Under Investigation

**Description:** The **Verification Status** field on the immunization record indicates if a record is under investigation on suspicion of vaccine validity. The field is read-only for all user profiles except for a profile granted permission as a 'Fraud Investigator'.

The field contains the following dropdown values:

- Under Review assigned if a DA record is being reviewed under suspicion of fraud
- **Determined Invalid** assigned is the DA record has been deemed invalid due to the outcome of an investigation
- Review Completed assigned if review is completed and the DA record is not deemed fraudulent

A user with 'Fraud Investigator' permission will have access to edit this field by clicking on the **pencil icon** (which will be visible to a user profile with the 'Fraud Investigator' permission).

COVaxon Job Aid | March 2022

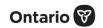

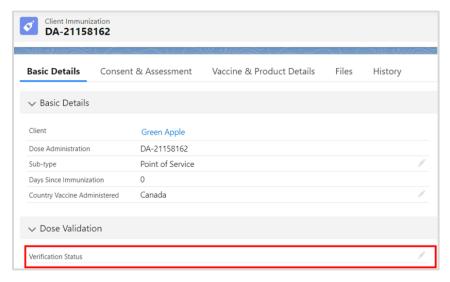

Note: The field is displayed on the immunization record for 'Administered' and 'Historical' record types.

### 9. VE Inventory Reconciliations

**Description:** Inventory reconciliations ensure that the inventory information within COVax<sub>ON</sub> is reflective of the physical on-hand inventory, and there are no disruptions to the ability to vaccinate clients with COVax<sub>ON</sub>. Reconciliations can occur at both the AO and VE levels. Reconciliation options at the VE level are: Wastage Event, Extra Doses from Vial adjustments, and No Consent adjustments.

1. From the AO inventory record, select the **Related Events** tab.

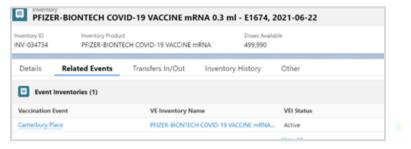

- 2. Under **Event Inventories**, select the relevant vaccination event inventory (VEI) record from the associated **VE Inventory Name** hyperlink. You may also click **View All** to see the full list of associated records.
- 3. From the VEI record, navigate to the **Related** tab.
- 4. Under the *Inventory Reconciliations* section, select the appropriate reconciliation type and follow the instructions as per the sections below:
  - a) Wastage events
  - b) Extra does from vial
  - c) No consent

COVax<sub>on</sub> Job Aid | March 2022 20 of 25

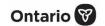

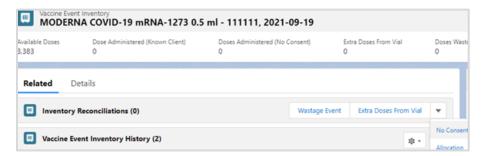

**Note:** Users <u>cannot</u> edit inventory transaction records once they are created. If a transaction is unintentionally or mistakenly created, users must create two (2) inventory transactions to reconcile for the mistake:

- First create a record to counteract/reverse the original error
- Second create a record for the correct reconciliation

### 9A - Wastage Events

**Description:** For wastage events at the VE level, follow the process below. Please note that any excursion/temperature-related wastage events that occur at the VED level should be logged as a wastage event under the VE using the reason 'Vaccine Stored Temperature Excursion at Clinic'.

- Under Inventory Reconciliations, click Wastage Event.
- 2. Fill in any details of the wastage event:

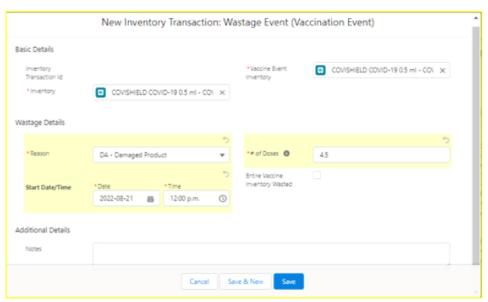

- **Inventory Transaction ID** unique identifier for each inventory transaction; auto populated once saved based on order of creation
- Reason\*— select the reason for wastage from the dropdown list
- Start Date/Time\* select the date and time the wastage occurred
- # of Doses \* (required field) indicate the number of doses or partial doses that are wasted:

COVaxon Job Aid | March 2022 21 of 25

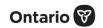

- A tooltip is displayed next to '# of Doses' label showing how the number of doses is manually calculated. Tooltip text includes the following message: '# of Doses'(Vaccines only) = Total Dosage (mL)/ Product Monograph Dosage'.
- Doses entered can have positive or negative values with decimals of .0 or 0.5.
- Example of '# of Doses' Calculation for Partial doses:

| Products                                       | Product<br>Monograph<br>Dosage | Product Dose<br>Options | <i>Total</i> Number of<br>Doses for Vials | Calculated Dosage (ml)<br>wasted (example) | # of Doses for Vaccines user calculates and enter in COVAXon application |
|------------------------------------------------|--------------------------------|-------------------------|-------------------------------------------|--------------------------------------------|--------------------------------------------------------------------------|
| Moderna SPIKEVAX<br>0.2 mg/ml COVID-19<br>mRNA | 0.5                            | 0.25                    | 10                                        | Total Dosage wasted = 1.5ml                | # of Doses = 1.5/0.5= 3 doses                                            |

- Entire Vaccine Inventory Wasted checkbox check if the entire inventory record has been wasted; leave unselected if only a portion of the inventory has been wasted
- Notes input any desired notes
- Click Save.

Note: Wastage event reconciliations should not be created unless the inventory record has the status 'Available'.

### 9B - Extra Doses from Vial

**Description:** All inventory arrives from the manufacturer in vials. Within each vial there is a designated number of doses yielded (e.g., for Pfizer, each vial is said to yield 6 doses). In some circumstances, extra doses from vials can be yielded (e.g., a Pfizer vial has 7 doses instead of 6). To account for this extra dose, a reconciliation must be made at the VE level. Please note this adjustment type is only available from the VE level since this is where vaccinations will physically be administered.

- 1. Under Inventory Reconciliations, click Extra Doses from Vial.
- 2. Fill in any details of the extra does from vial adjustment:

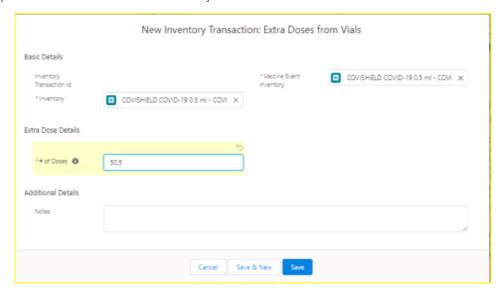

COVaxon Job Aid | March 2022 22 of 25

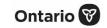

- **Inventory Transaction ID** unique identifier for each inventory transaction; auto populated once saved based on order of creation
- # of Doses \* (required field) indicate the number of extra doses or partial doses that are being extracted from vials:
  - A tooltip is displayed next to '# of Doses' label showing how the number of doses is manually calculated. Tooltip text includes the following message: '# of Doses' (Vaccines only) = Total Dosage (mL)/ Product Monograph Dosage'.
  - Doses entered can have positive or negative values with decimals of .0 or 0.5.
  - Example of '# of Doses' Calculation for Partial doses:

| Products                                       | Product<br>Monograph<br>Dosage | Product Dose<br>Options | <i>Total</i> Number of<br>Doses for Vials | Calculated Dosage (ml)<br>wasted (example) | # of Doses for Vaccines user calculates and enter in COVAXon application |
|------------------------------------------------|--------------------------------|-------------------------|-------------------------------------------|--------------------------------------------|--------------------------------------------------------------------------|
| Moderna SPIKEVAX<br>0.2 mg/ml COVID-19<br>mRNA | 0.5                            | 0.25                    | 10                                        | Total Dosage wasted = 1.5ml                | # of Doses = 1.5/0.5= 3 doses                                            |

- Notes input any desired notes
- 4. Click Save.

#### 9C - No Consent

**Description:** When a client does not consent to data collection during the check-in process, their data is recorded in an offline paper form instead of in COVax<sub>ON</sub>. However, since these clients do receive a dose *external* to COVax<sub>ON</sub>, the inventory manager must ensure that the **No Consent** doses are accounted for at the VE level. To account for these doses, follow the process below. Please note this adjustment type is only available from the VE level since this is where vaccinations will physically be administered.

- 1. Under Inventory Reconciliations, click on the dropdown and select No Consent.
- 2. Fill in any details of the no consent adjustment:

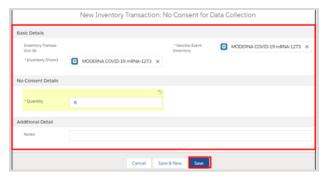

• **Inventory Transaction ID** – unique identifier for each inventory transaction; auto populated once saved based on order of creation

COVaxon Job Aid | March 2022 23 of 25

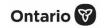

- # of Doses \* (required field) input number of 'no consent for data collection' doses or partial doses that have been administered:
  - A tooltip is displayed next to '# of Doses' label showing how the number of doses is manually calculated. Tooltip text includes the following message: '# of Doses' (Vaccines only) = Total Dosage (mL)/ Product Monograph Dosage'.
  - Doses entered can have positive or negative values with decimals of .0 or 0.5.
  - Example of '# of Doses' Calculation for Partial doses:

| Products                                       | Product<br>Monograph<br>Dosage | Product Dose<br>Options | <i>Total</i> Number of Doses for Vials | Calculated Dosage (ml)<br>wasted (example) | # of Doses for Vaccines user calculates and enter in COVAXon application |
|------------------------------------------------|--------------------------------|-------------------------|----------------------------------------|--------------------------------------------|--------------------------------------------------------------------------|
| Moderna SPIKEVAX<br>0.2 mg/ml COVID-19<br>mRNA | 0.5                            | 0.25                    | 10                                     | Total Dosage wasted = 1.5ml                | # of Doses = 1.5/0.5= 3 doses                                            |

- Notes input any desired notes
- 5. Click Save.

### **VE Inventory (VEI) – Field Descriptions**

- The status bar on the VEI screen shows the cumulative number of transactions for the vaccine event inventory (VEI)
- The cumulative VE inventory record will be updated as inventory transactions are made:

| Field                                | Description                                                                                                    |  |  |  |  |
|--------------------------------------|----------------------------------------------------------------------------------------------------|--|--|--|--|
| Available Doses                      | The total number of doses available at the AO level. This field is here so that VE inventory managers can view the number of doses available on the parent inventory record. This may not be representative of the number of doses that have actually been allocated to the VEI. For this number, see the <b>Allocated Doses</b> field. |  |  |  |  |
| Doses Administered<br>(Known Client) | Number of doses administered to clients through regular or simplified process in $COVax_{ON}$ at the specific VEI.                                                                                                    |  |  |  |  |
| Doses Administered (No Consent)      | Number of no consent inventory reconciliations made on the specific VEI.                                                                                                    |  |  |  |  |
| Extra Doses from Vial                | Number of extra doses from vial inventory reconciliations made on the specific VEI.                                                                                                    |  |  |  |  |
| Doses Wasted                         | Number of wastage inventory reconciliations made on the specific VEI.                                                                                                    |  |  |  |  |
| Allocated Doses                      | The total number of doses allocated from an AO inventory record to VEI (e.g., if the number of doses was 57, and then an allocation transaction is created for 40 doses, the <b>Allocated Doses</b> field will show 97 doses).                                                                                                    |  |  |  |  |

COVaxon Job Aid | March 2022 24 of 25

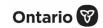

At end of shift, log out of  $COVax_{ON}$  and clear the browser cache. Refer to the 00 – Introduction to  $COVax_{ON}$  and User Setup job aid for detailed steps. Sanitize shared devices in accordance with location protocols.

COVax<sub>ON</sub> Job Aid | March 2022 25 of 25